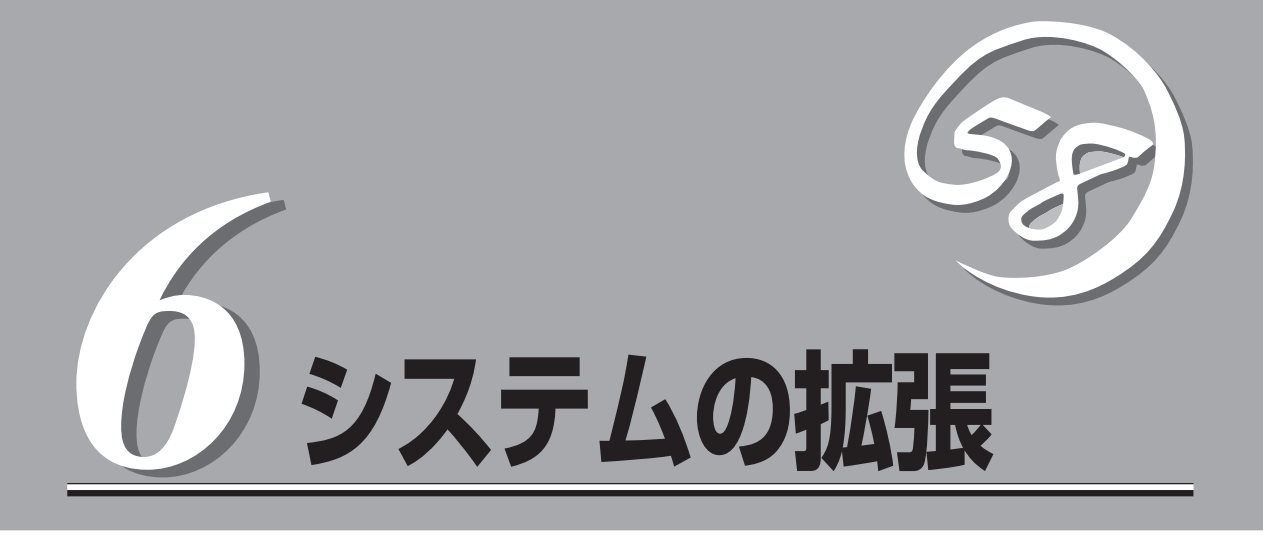

本装置がサポートしている内蔵タイプのオプションデバイスの増設方法やシステムが提供する各種機能の 設定方法について説明します。

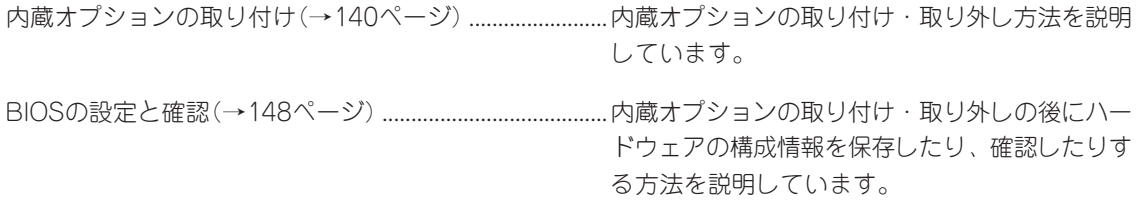

# <span id="page-1-0"></span>**内蔵オプションの取り付け**

本体に取り付けられるオプションの取り付け方法および注意事項について記載しています。

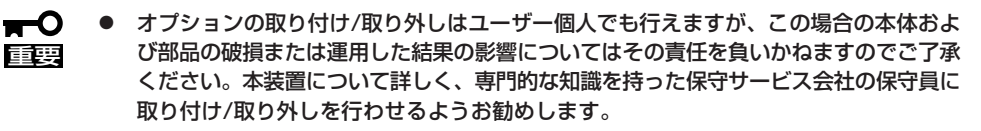

● オプションおよびケーブルはNECが指定する部品を使用してください。指定以外の部 品を取り付けた結果起きた装置の誤動作または故障・破損についての修理は有料となり ます。

## **安全上の注意**

安全に正しくオプションの取り付け/取り外しをするために次の注意事項を必ず守ってくだ さい。

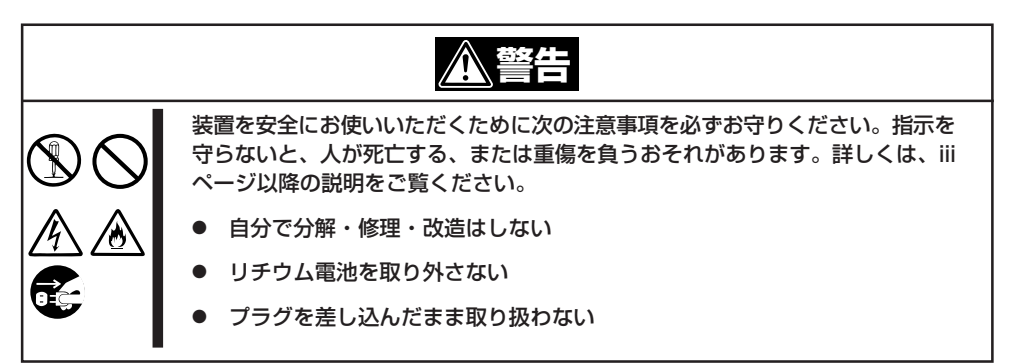

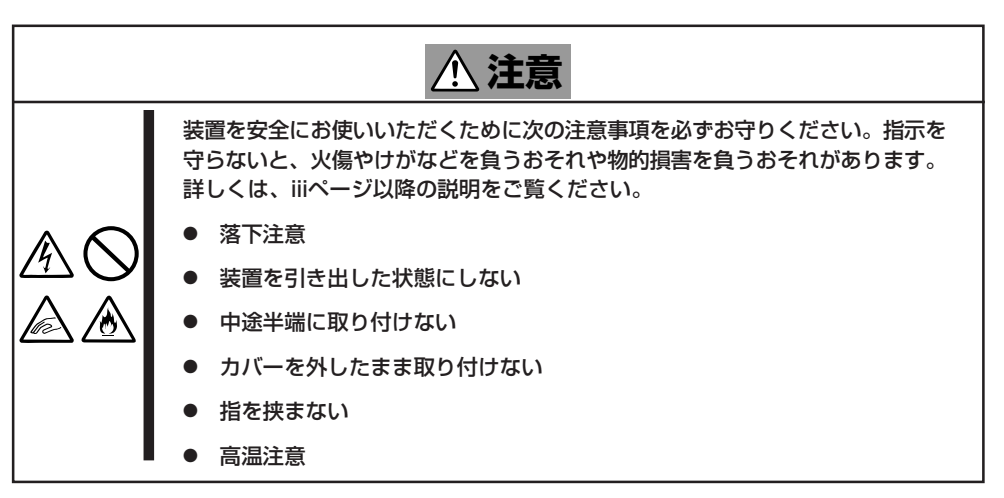

## **静電気対策について**

本体内部の部品は静電気に弱い電子部品で構成されています。取り付け/取り外しの際は静 電気による製品の故障に十分注意してください。

● リストストラップ(アームバンドや静雷気防止手袋など)の着用

リスト接地ストラップを手首に巻き付けてください。手に入らない場合は部品を触る前 に筐体の塗装されていない金属表面に触れて身体に蓄積された静電気を放電します。 また、作業中は定期的に金属表面に触れて静電気を放電するようにしてください。

- 作業場所の確認
	- 静電気防止処理が施された床、またはコンクリートの上で作業を行います。
	- カーペットなど静電気の発生しやすい場所で作業を行う場合は、静電気防止処理を 行った上で作業を行ってください。
- 作業台の使用

静電気防止マットの上に本体を置き、その上で作業を行ってください。

- 着衣
	- ウールや化学繊維でできた服を身につけて作業を行わないでください。
	- 静電気防止靴を履いて作業を行ってください。
	- 取り付け前に貴金属(指輪や腕輪、時計など)を外してください。
- 部品の取り扱い
	- 取り付ける部品は本体に組み込むまで静電気防止用の袋に入れておいてください。
	- 各部品の縁の部分を持ち、端子や実装部品に触れないでください。
	- 部品を保管・運搬する場合は、静電気防止用の袋などに入れてください。

## **取り付け/取り外しの準備**

部品の取り付け/取り外しの作業をする前に準備をします。

### 卓上に設置している場合

本体を卓上に設置している場合の手順について説明します。

- 1. 本体の電源をOFF(POWERランプ消灯)にする。
- 2. 本体に接続しているすべてのケーブルお よび電源コードを取り外す。
- 3. ネジ1本を外す。

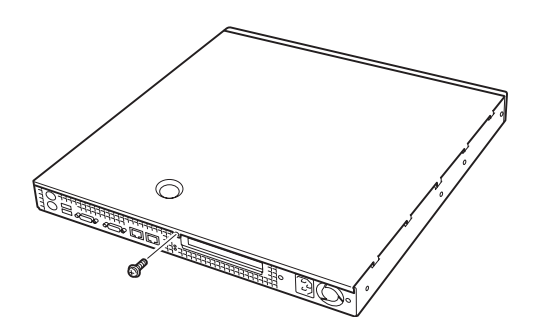

4. トップカバーを取り外す。 くぼみの部分に指をかけてスライドさせ てください。 2

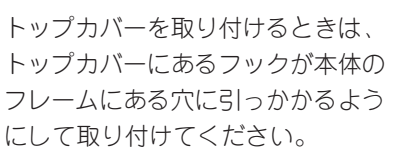

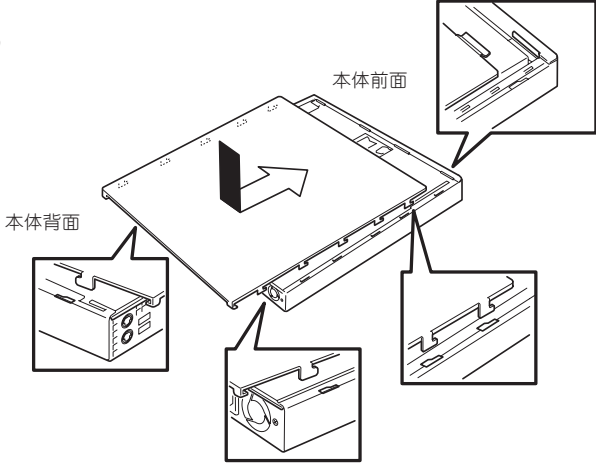

1990 - 1990 - 1990 - 1990 - 1990 - 1990 - 1990 - 1990 - 1990 - 1990 - 1990 - 1990 - 1990 - 1990 - 1990 - 1990 <br>1990 - 1990 - 1990 - 1990 - 1990 - 1990 - 1990 - 1990 - 1990 - 1990 - 1990 - 1990 - 1990 - 1990 - 1990 - 1990<br>1

## ラックに設置している場合

本体をラックに設置している場合の手順について説明します。ラックからの取り外しは1人 でもできますが、なるべく複数名で行うことをお勧めします。

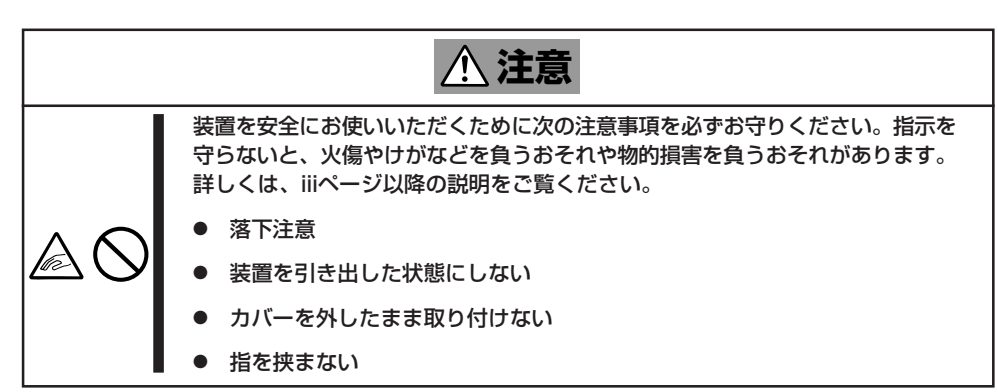

1. 2章の「取り外し手順」を参照して本体をラックから取り外し、じょうぶで平らな机の上に置く。

重要� 本体を引き出したまま放置しないでください。必ずラックから取り外してください。

- 2. ネジ1本を外す(前ページの手順3参照)。
- 3. トップカバーを取り外す。 くぼみの部分に指をかけてスライドさせてください(前ページの手順4参照)。

トップカバーを取り付けるときは、 トップカバーにあるフックが本体の フレームにある穴に引っかかるよう にして取り付けてください。

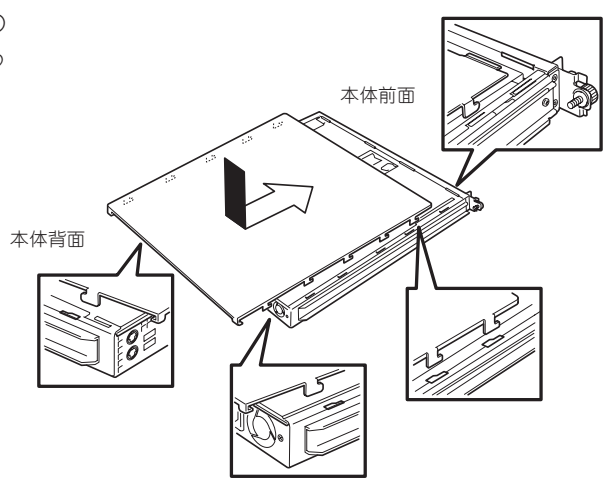

シ ス テ ム の 拡 張

ラックへ収納する際は、本体側面にあるマウ ントブラケットをサポートブラケットに差し 込みながらラックへ押し込んでください。完 全に押し込んだら、前面の両側にあるセット スクリューで固定します。 マウント サポート セット スクリュー セット スクリュー

ブラケット ブラケット

フロントベゼルを取り付けるときは、フロン トベゼルの左端のタブを本体のフレームに 引っかけるようにしながら取り付けます。取 り付けた後はセキュリティのためにもキーで ロックしてください。

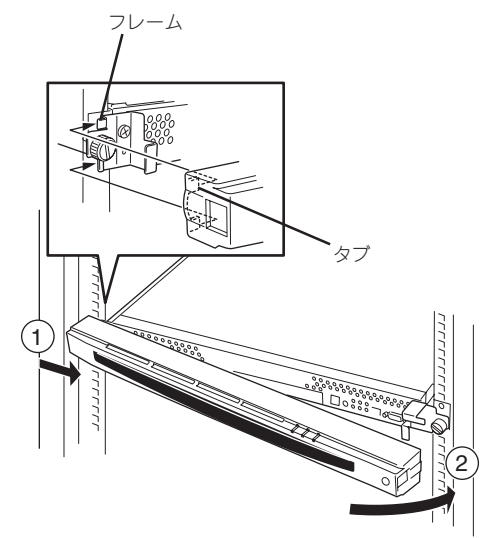

## **取り付け/取り外しの手順**

次の手順に従って部品の取り付け/取り外しをします。

### DIMM

DIMM(Dual Inline Memory Module)は、本体のマザーボード上のDIMMソケットに取り付 けます。

マザーボード上にはDIMMを取り付けるソケットが3個あります。

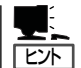

メモリは最大1GBまで搭載できます。

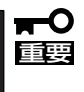

- ⓦ DIMMは大変静電気に弱い電子部品です。本体の金属フレーム部分などに触れて身体の 静電気を逃がしてからボードを取り扱ってください。また、ボードの端子部分や部品を 素手で触ったり、ボードを直接机の上に置いたりしないでください。静電気に関する説 明は141ページで詳しく説明しています。
	- ⓦ NECで指定していないDIMMを使用しないでください。サードパーティのDIMMなど を取り付けると、DIMMだけでなくサーバ本体が故障するおそれがあります。また、こ れらの製品が原因となった故障や破損についての修理は保証期間中でも有料となりま す。

### DIMMの増設順序

DIMMは、DIMM番号の小さい順に増設します。

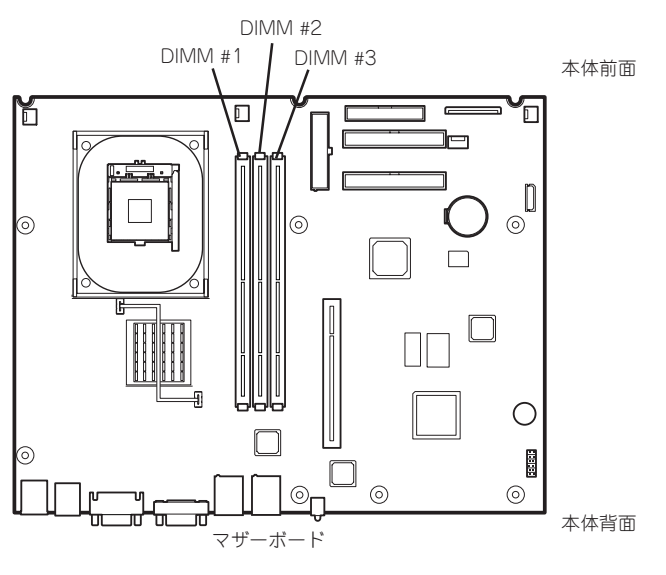

出荷時には、DIMM #1にDIMMを搭 載しています。

### 取り付け

次の手順に従ってDIMMを取り付けます。

- 1. 142ページを参照して準備をする。
- 2. 取り付けるDIMMソケットの両端にある レバーを左右に広げ、DIMMをソケット にまっすぐ押し込む。

 $\blacktriangledown$   $\mathbb{F}$ 

DIMMの向きに注意してください。 DIMMの端子側には誤挿入を防止する ための切り欠きがあります。

DIMMがDIMMソケットに差し込まれる とレバーが自動的に閉じます。

- 3. 手順1で取り外した部品を取り付ける。
- 4. SETUPを起動して「Advanced」メニュー の「Memory Configuration」で増設した DIMMがBIOSから認識されていること (画面に表示されていること)を確認する (151ページ参照)。

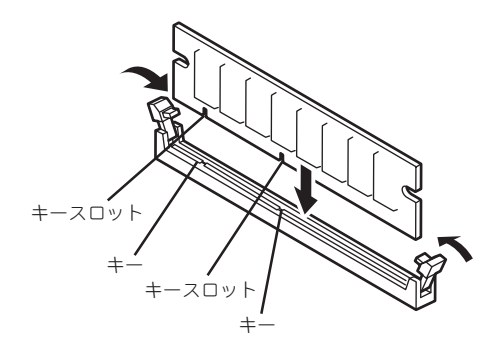

5. 「Advanced」メニューの「Reset Configuration Data」を「Yes」にする。

ハードウェアの構成情報を更新するためです。詳しくは150ページをご覧ください。

### 取り外し

次の手順に従ってDIMMを取り外します。

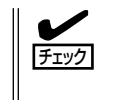

ⓦ 故障したDIMMを取り外す場合は、ESMPROで表示されるエラーメッセージを確認し て、取り付けているDIMMソケットを確認してください。

DIMMは最低1枚搭載されていないと装置は動作しません。

- 1. 142ページを参照して準備をする。
- 2. 取り外すDIMMのソケットの両側にある レバーを左右にひろげる。

ロックが解除されDIMMを取り外せま す。

- 3. 手順1で取り外した部品を取り付ける。
- 4. 「Advanced」メニューの「Reset Configuration Data」を「Yes」にする。

ハードウェアの構成情報を更新するため です。詳しくは150ページをご覧くださ い。

5. 故障したDIMM を交換した場合は、 「Advanced」メニューの「Memory Configuration」で、「Clear DIMM Errors」を選び、<Enter>キーを押す。

エラー情報をクリアするためです。詳し くは151ページをご覧ください。

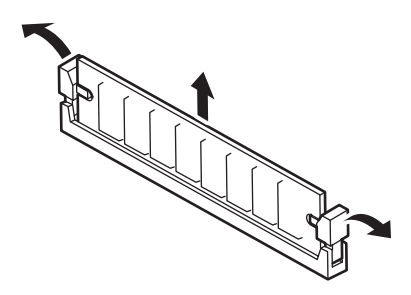

# <span id="page-9-0"></span>**BIOSの設定と確認**

Basic Input Output System(BIOS)からのハードウェアの状態確認や設定の変更方法について説明しま す。

BIOS設定の変更や確認にはユーティリティ「SETUP」を使用します。このユーティリティは本装置内のフ ラッシュメモリに標準でインストールされているため、専用のユーティリティなどがなくても実行できま す。

SETUPで設定される内容は、出荷時に本装置にとって最も標準で最適な状態に設定していますのでほとん どの場合においてSETUPを使用する必要はありませんが、次の場合に起動して設定を変更する必要があり ます。

- システム内の構成情報をリセットしたい場合(→150ページ)
- メモリを取り付け(または取り外した)場合(→151ページ)
- POWERスイッチの機能を無効にする場合(→152ページ)

## **起 動**

管理コンピュータを本体前面にあるシリアルポート(COM B)に接続し、本体の電源をONにすると管理コ ンピュータの画面にPOST(Power On Self-Test)の実行内容が表示されます。 しばらくすると、次のメッセージが画面左下に表示されます。

#### Press <F2> to enter SETUP or Press <F12> to Network

ここで<F2>キーを押すと、SETUPが起動してMainメニュー画面を表示します。

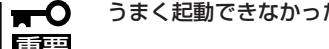

うまく起動できなかった場合は保守サービス会社まで連絡してください。

## **キーと画面の説明**

キーボード上の次のキーを使ってSETUPを操作します(キーの機能については、画面下にも表示されてい ます)。

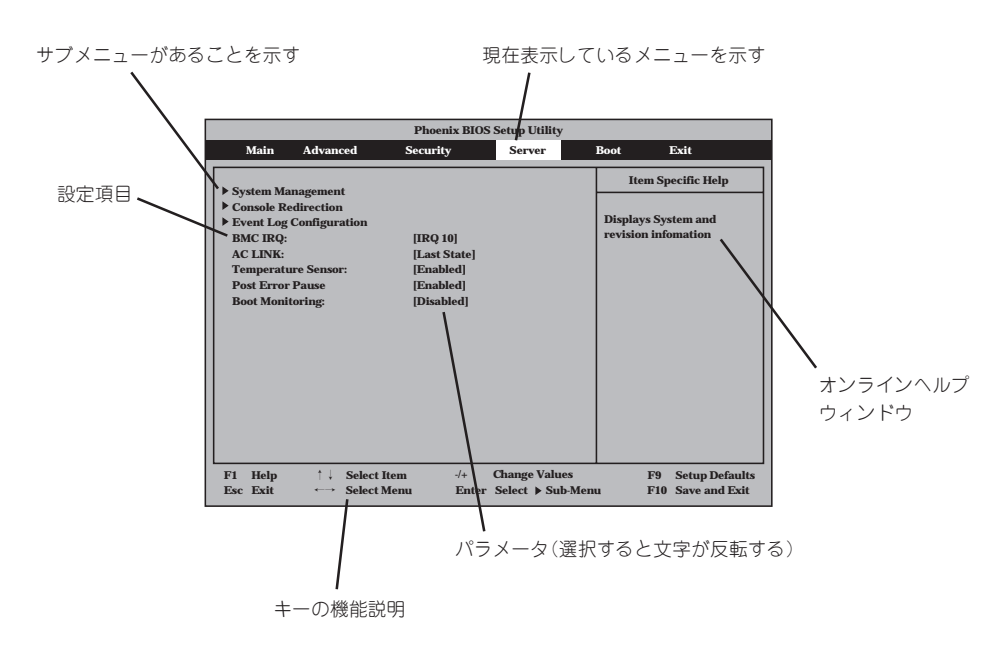

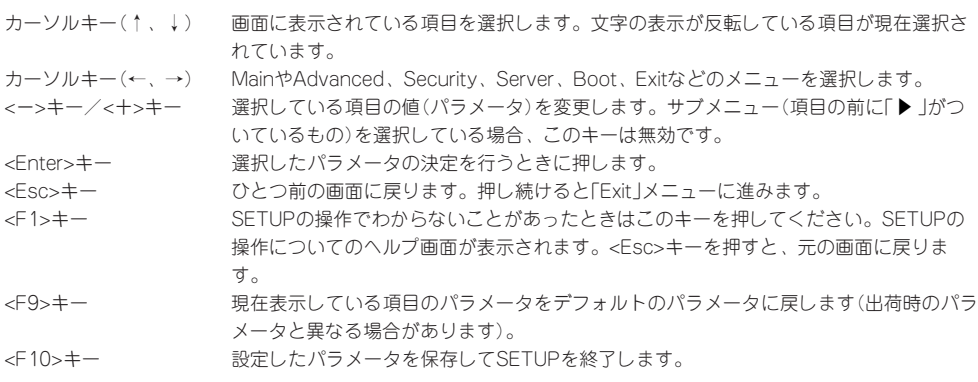

## **操作手順**

オプションの増設を行った際などに変更が必要となる操作手順についてのみ記載します。そ の他の項目に関する説明は記載していません。出荷時の状態から変更しないでください。

 $\blacksquare$ 重要�

本書で記載している項目以外の操作や設定の変更をしないでください。本体が正しく動作し なくなるおそれがあります。

### システム内の構成情報をリセットする

システム内に保存されているシステム構成情報(Configuration Data)をリセットしたい場合 は、以下を参照してください。

● 選択するメニュー

「Advanced」→「Reset Configuration Data」

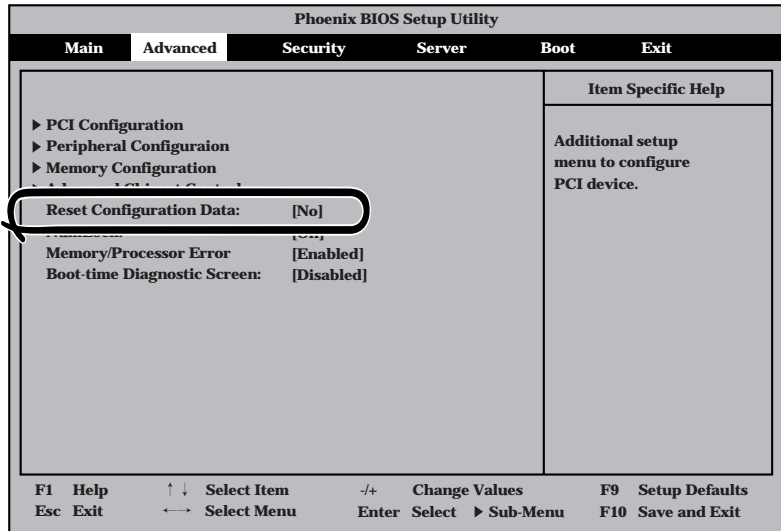

#### ● 構成情報のクリア方法

「Reset Configuration Data」を選択(ハイライト)して<Enter>キーを押し、SETUPを終 了してください(この後の「終了方法」を参照してください)。再起動し、構成情報がクリ アされます。

### メモリの状態を確認/変更する

ここで示す手順でDual In-line Memory Module(DIMM)の取り付け状態の確認やエラー情 報の消去をすることができます。

● 選択するメニュー

「Advanced」→「Memory Configuration」

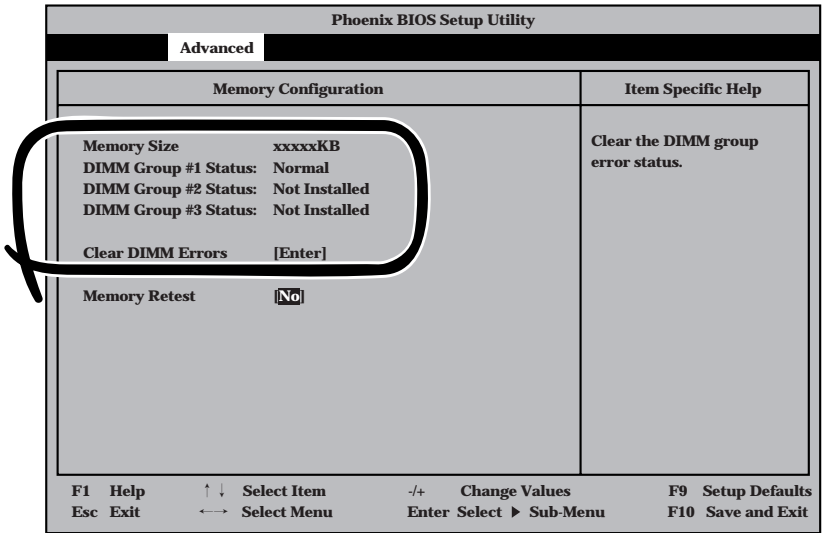

#### ● ステータスの確認方法

「Memory Size」で搭載しているメモリの総容量をチェックできます。

「DIMM Group #n Status」の欄ではそれぞれのソケットに搭載されてDIMMの状態が確 認できます(「n」はDIMMのソケット番号を示します。前述の「内蔵オプションの取り付 け」の「DIMM」を参照してください)。

Normal: 正常に取り付けられている。 Not Installed: 取り付けられていない(取り外されている)。 Disabled: 正しく取り付けられていない。

確認を終えたら、SETUPを終了してください(この後の「終了方法」を参照してくださ  $(1)$ 。

● エラー情報のクリア方法

「Clear DIMM Errors」を選択(ハイライト)して<Enter>キーを押し、SETUPを終了して ください(この後の「終了方法」を参照してください)。再起動し、エラー情報がクリアさ れます。

### POWERスイッチ機能を無効にする

本体前面にあるPOWERスイッチの機能を無効にすることにより、不用意なスイッチ操作に よる電源OFFを防ぐことができます。

#### ● 選択するメニュー

「Security」→「Power Switch」

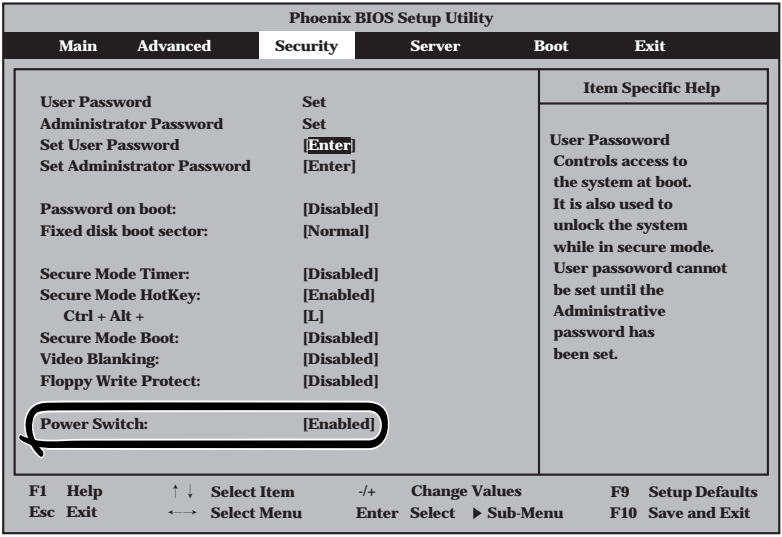

#### ⓦ 操作方法

「Power Switch」を選択(ハイライト)して<Enter>キーを押します。表示されるメニュー から「Disabled」を選択してSETUPを終了してください(この後の「終了方法」を参照して ください)。本装置が再起動し、システム構成情報が更新されます。

「Disabled」に設定すると、POWERスイッチを使って装置の電源をOFFの状態からONに することはできますが、ONの状態からOFFにすることはできなくなります。電源のOFF はManagement Consoleから行ってください。

**終了方法**

SETUPを終了させる方法について説明します。

#### ● 選択するメニュー(以下のメニュー以外は使用しません)

「Exit」-「Exit Saving Changes」/「Exit Discard Changes」/「Load Setup Defaults」

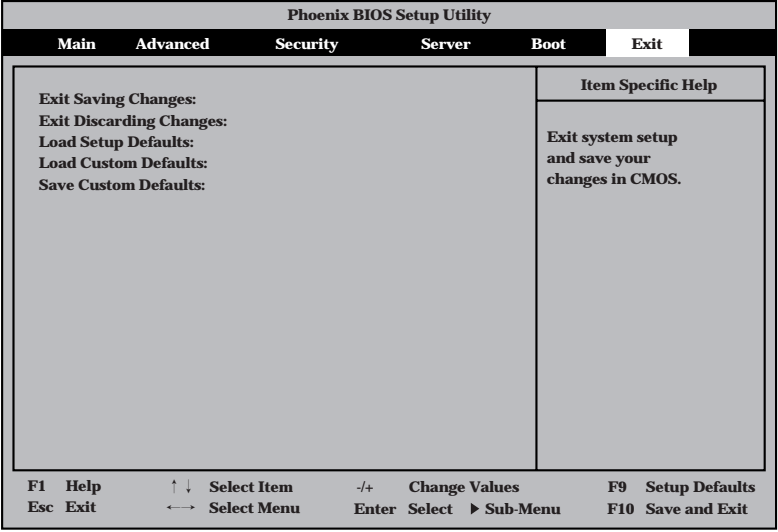

#### 説明

- Exit Saving Changes

新たに選択した内容をCMOS(不揮発性メモリ)内に保存してSETUPを終わらせる時 に、この項目を選択します。Exit Saving Changesを選択すると、確認の画面が表 示されます。

ここで、「Yes」を選ぶと新たに選択した内容をCMOS(不揮発性メモリ)内に保存し てSETUPを終了し、システムは自動的にシステムを再起動します。

- Exit Discard Changes

新たに選択した内容をCMOS(不揮発性メモリ)内に保存しないでSETUPを終わらせ たい時にこの項目を選択します。

ここで、「No」を選択すると、変更した内容を保存しないでSETUPを終わらせること ができます。「Yes」を選択すると変更した内容をCMOS内に保存してSETUPを終了 し、システムは自動的にシステムを再起動します。

- Load Setup Defaults

SETUPのすべての値をデフォルト値に戻したい時に、この項目を選択します。Load Setup Defaultsを選択すると、確認の画面が表示されます。

ここで、「Yes」を選択すると、デフォルト値に戻ります。「No」を選択するとExitメ ニューの画面に戻ります。

## **ハードウェア構成情報の復旧**

重要�

BIOSの設定値を間違って変更してしまった場合は、シリアルポートに接続された管理コン ピュータの画面に何も表示されなくなることがあります。このようなときは、以下の手順で ハードウェア構成情報を元に戻してください。

### CMOSのクリア ~コンフィグレーションジャンパスイッチ~

BIOSセットアップユーティリティ「SETUP」の設定内容はCMOSに保存されます。この CMOSに保存されている内容は次の方法でクリアすることができます。

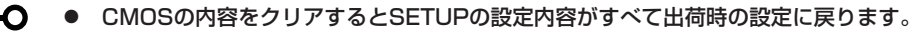

ⓦ その他のスイッチの設定は変更しないでください。本体の故障や誤動作の原因となりま す。

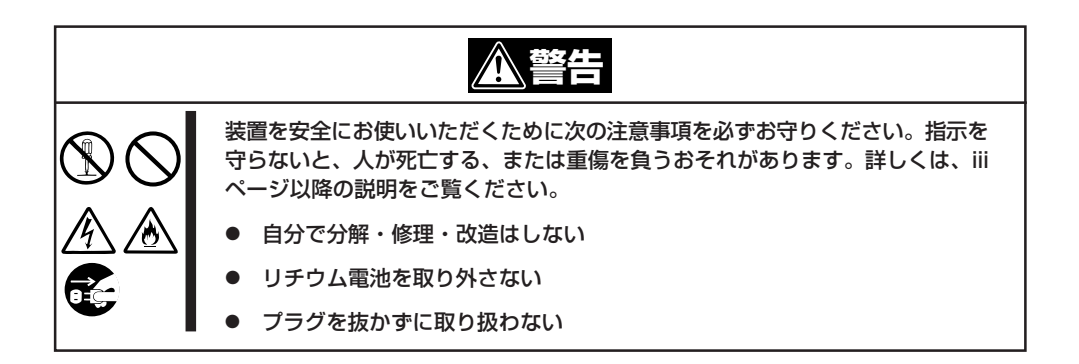

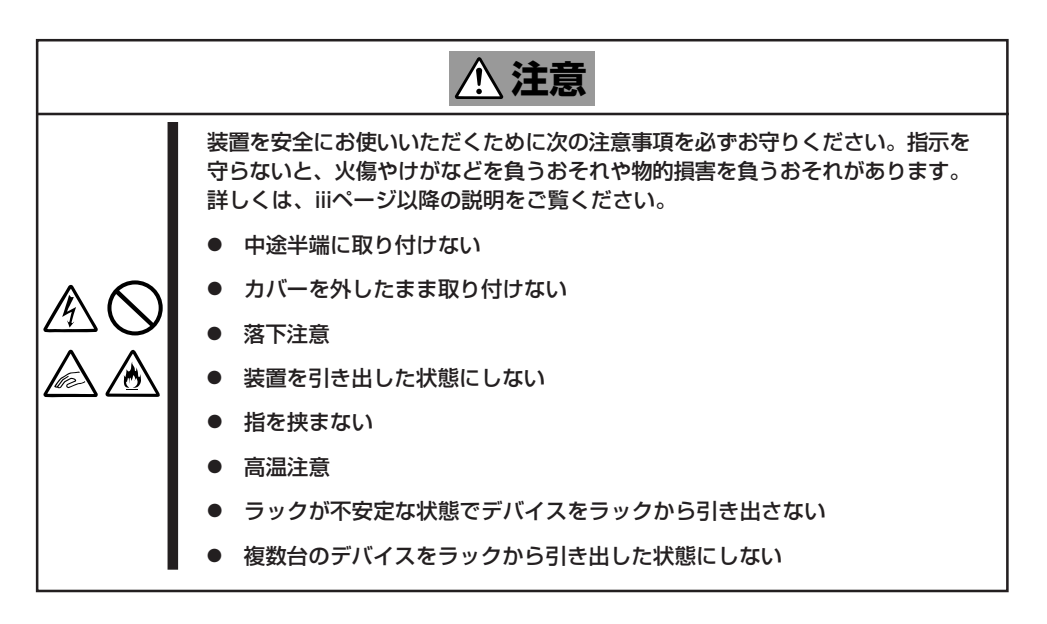

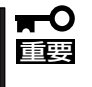

本体内部の部品は大変静電気に弱い電子部品です。本体の塗装されていない金属フレーム部 分などに触れて身体の静電気を逃がしてから取り扱ってください。内部の部品や部品の端子 部分を素手で触らないでください。

- 1. 142ページを参照して準備をする。
- 2. ジャンパスイッチの設定を変更する。

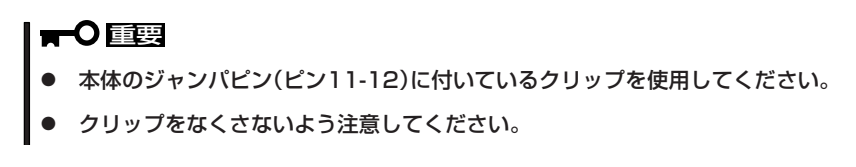

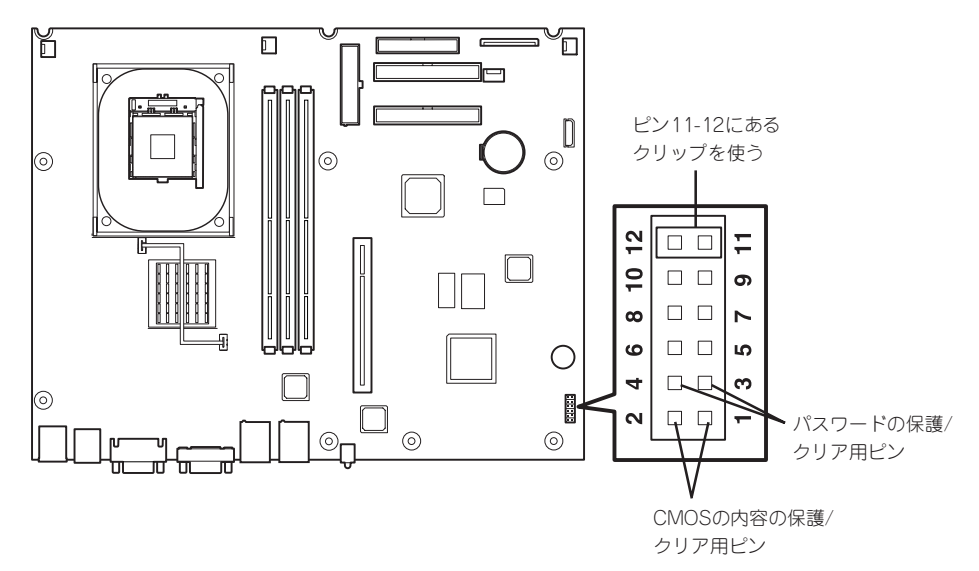

#### CMOSの内容の保護/クリア用ピン(1-2ピン)

2つのピンをショート: CMOSの内容をクリアする 2つのピンをオープン: CMOSの内容を保護する(出荷時の設定)

- 3. 本体を元どおりに組み立ててPOWERスイッチを押す。
- 4. POSTを終了したら、電源をOFFにする。
- 5. ジャンパスイッチの設定を元に戻した後、もう一度電源をONにして設定し直す。

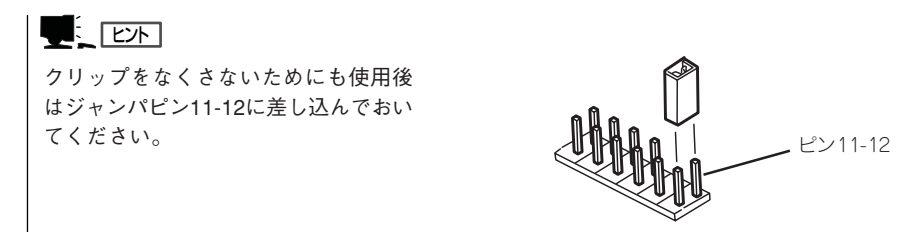

### BIOS設定値のリロード

BIOSのSETUPユーティリティの「Load Setup Defaults」で設定内容をデフォルト値に戻し た時や管理コンピュータの画面に何も表示されない時に保守・管理ツールCD-ROMを使って BIOS設定値をリロードする必要があります。 以下の手順に従ってリロードしてください。

- 1. 管理コンピュータのシリアルケーブルを本体のシリアルポート(COM B)に接続する。
- 2. 本体前面のPOWERスイッチを押す。
- 3. 添付の「保守・管理ツールCD-ROM」を本装置のCD-ROMドライブにセットする。
- 4. 電源をOFF/ONしてシステムを再起動する。

リブート後、BIOSの設定値がシステムにリロードされ、管理コンピュータの画面上にメインメ ニューが表示されます。

以上で完了です。メニューを終了後、「保守・管理ツールCD-ROM」をCD-ROMドライブから取り 出して再起動してください。